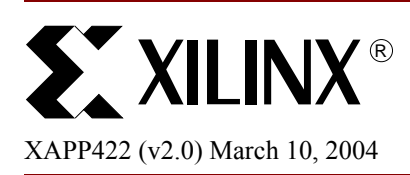

# **Creating RPMs Using 6.2i Floorplanner**

**Summary** Relationally Placed Macros (RPMs) are frequently used in designs that have predefined modules or specific elements that need to be placed in such a way as to get highly predictable timing and performance. Floorplanner is a GUI-based tool that allows one to view and make these RPMs through the MacroBuilder capability. This application note explains the steps to create, instantiate, and implement a design with RPMs that were created in Floorplanner.

**Introduction** The ability to group elements in a certain pattern is a powerful technique one can employ in their designs in order to meet timing objectives. Xilinx has been using this approach in their cores by creating RPMs. This application note takes you through the steps to introduce and familiarize you with the MacroBuilder and instantiation of RPMs in a larger design.

### **Flow of Creating a RPM**

The two main functions of the MacroBuilder are to create the RPM from an existing file using Floorplanner and to instantiate the RPM in a project. The creation of the RPM can be done after NGDBuild or after PAR. The RPM can be instantiated multiple times in the project and can be verified using PACE, FPGA Editor, or Floorplanner.

### **Creating RPM After NGDBuild**

The creation of the RPM, after NGDBuild, is based upon the HDL source code. During synthesis, make sure that the *I/O insertion* and the *Creation of I/O Pads from Ports* are disabled. After synthesis, launch Floorplanner to create the RPM. This can be done from command line (floorplanner) or from ISE, double-click Floorplan Design, which is in the Process Window, under the Implement Design folder and under the Translate folder.

Once Floorplanner is open, expand the RPM design in the hierarchy window and start placing the components via drag and drop to the Editable window. After you have placed all of the components in the shape you want, then select *File -> Write RPM to UCF*. This brings up a dialogue box to create the RPM. Please specify the UCF file that you wish the constraints to be written to.

In addition to creating a UCF for the RPM, you can check the *"Automatically generate RPM macro in NGC format"* box to have MacroBuilder combine the original netlist and the new RPM UCF to create an RPM NGC file. Xilinx recommends using this option and to name the RPM NGC file a different name than the original netlist. Since the NGC file contains all of the RPM design and the RLOC constraints, the NGC file is the only required file to instantiate the RPM into the project or larger design.

To use the RPM NGC file in the project, you can either set the Macro Search Path for NGDBuild or copy the file into the current project directory. If you are doing many RPM cores, Xilinx recommends creating a "rpm\_core" directory to store all of the cores.

## **Creating RPM After PAR**

The creation of the RPM, after PAR, is based upon the netlist files that are pre-synthesized with the same options disabled as in the previous RPM creation. In addition to those options being disabled, the Create I/O Pads from Ports and Trim Unconnected Signals need to be disabled in NGDBuild (Translate) and MAP, respectfully. After Place and Route, launch Floorplanner to create the RPM. This can be done from

© 2002 Xilinx, Inc. All rights reserved. All Xilinx trademarks, registered trademarks, patents, and further disclaimers are as listed at **<http://www.xilinx.com/legal.htm>**. All other trademarks and registered trademarks are the property of their respective owners. All specifications are subject to change without notice.

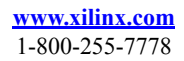

NOTICE OF DISCLAIMER: Xilinx is providing this design, code, or information "as is." By providing the design, code, or information as one possible implementation of this feature, application, or standard, Xilinx makes no representation that this implementation is free from any claims of infringement. You are responsible for obtaining any rights you may require for your implementation. Xilinx expressly disclaims any warranty whatsoever with respect to the adequacy of the implementation, including but not limited to any warranties or representations that this implementation is free from claims of infringement and any implied warranties of merchantability or fitness for a particular purpose.

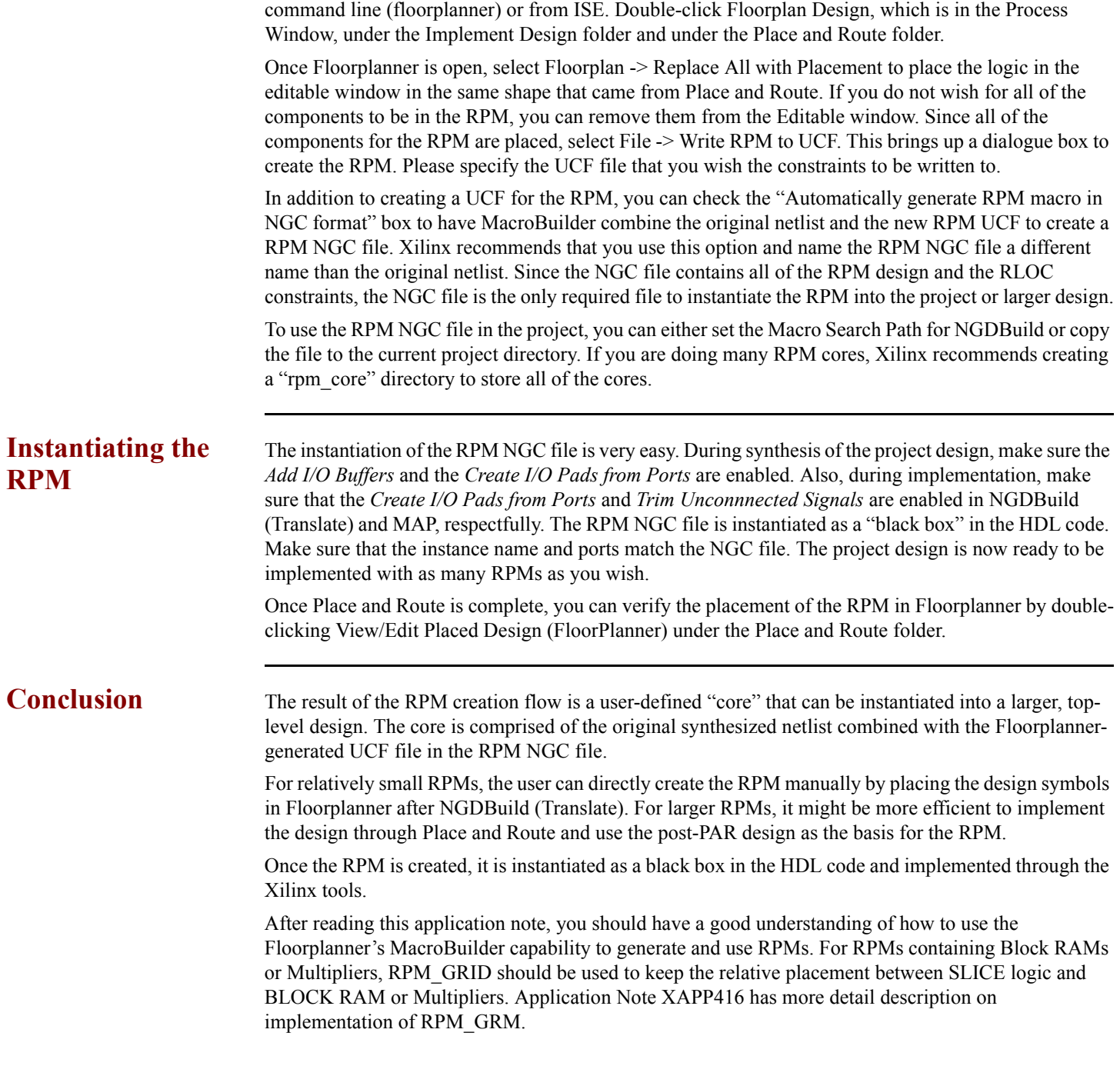

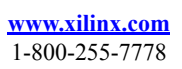

**Revision History** The following table shows the revision history for this document.

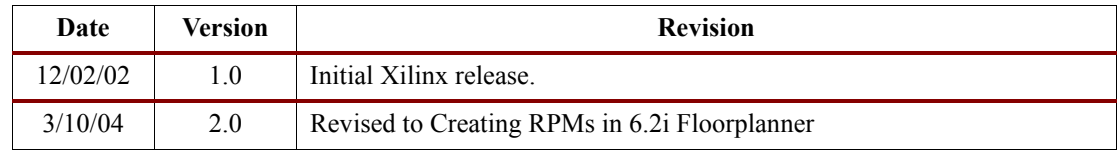